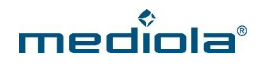

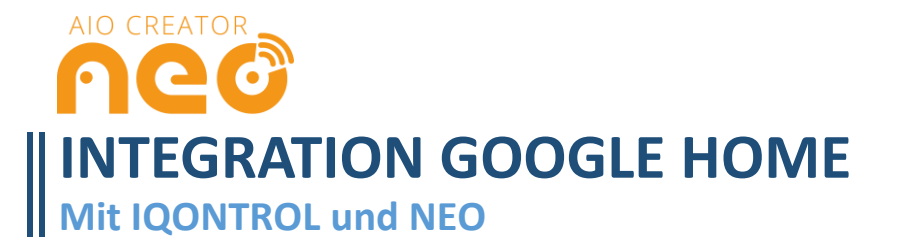

# **KONFIGURATION IN DIE MEDIOLA CLOUD ÜBERTRAGEN**

Um die **IQONTROL** oder **NEO Konfiguration** mit **Google Home** nutzen zu können, ist es zwingend notwendig, dass sich die Konfiguration in der **mediola Cloud** befindet, bevor diese mit dem Dienst **mediola SmartHome** für Google Home verknüpft werden kann. Wie Sie Ihre **IQONTROL** oder **NEO Konfiguration** in die mediola Cloud übertragen können Sie hier nachlesen:

### **IQONTROL:**

[http://doku.mediola.com/lib/exe/fetch.php?media=:de:cloudservices:anleitung\\_iqontrol\\_und\\_cloud](http://doku.mediola.com/lib/exe/fetch.php?media=:de:cloudservices:anleitung_iqontrol_und_cloud_access.pdf) [\\_access.pdf](http://doku.mediola.com/lib/exe/fetch.php?media=:de:cloudservices:anleitung_iqontrol_und_cloud_access.pdf)

### **AIO CREATOR NEO:**

[http://doku.mediola.com/lib/exe/fetch.php?media=:de:cloudservices:anleitung\\_neo\\_und\\_cloud\\_acc](http://doku.mediola.com/lib/exe/fetch.php?media=:de:cloudservices:anleitung_neo_und_cloud_access.pdf) [ess.pdf](http://doku.mediola.com/lib/exe/fetch.php?media=:de:cloudservices:anleitung_neo_und_cloud_access.pdf)

### **Die mediola Cloud:**

[http://doku.mediola.com/lib/exe/fetch.php?media=:de:cloudservices:kurzanleitung\\_mediola\\_cloud\\_](http://doku.mediola.com/lib/exe/fetch.php?media=:de:cloudservices:kurzanleitung_mediola_cloud_access.pdf) [access.pdf](http://doku.mediola.com/lib/exe/fetch.php?media=:de:cloudservices:kurzanleitung_mediola_cloud_access.pdf)

## **VORAUSSETZUNGEN:**

- NEO oder IQONTROL Konfiguration in der mediola Cloud
- Gültiger mediola Cloud Access
- Eingerichteter Google Home Speaker
- Google Home App
- AIO CREATOR NEO 2.1.4 oder höher

**T** WICHTIG: Der mediola SmartHome Dienst für Google Home funktioniert aktuell ausschließlich mit *folgenden Gerätetypen: Dimmer, Licht , Schalter und Heizung..*

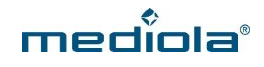

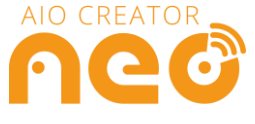

# **1. Konfiguration in Google Home integrieren**

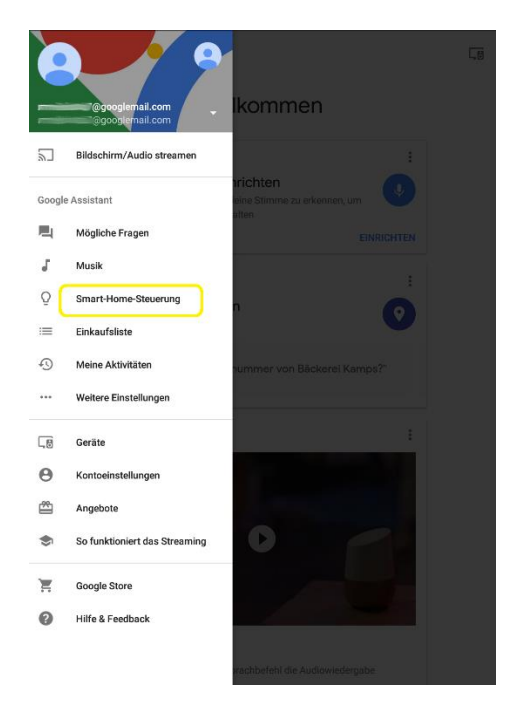

Richten Sie zunächst Ihren Google Home Speaker mit der Google Home App ein. Klicken Sie dann in der Google Home App auf das Menü und wählen Sie hier *Smart Home Steuerung.*

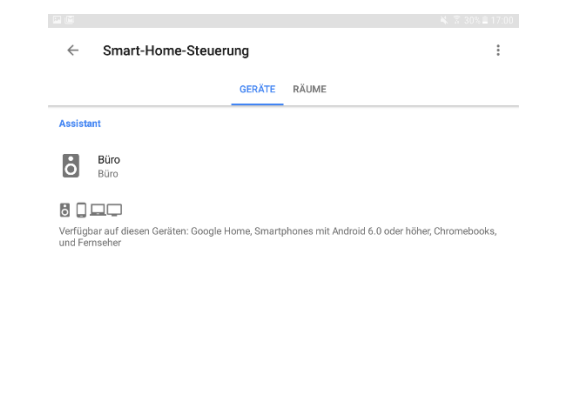

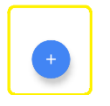

Klicken Sie nun auf das *Plus*, um Ihre Smart Home Geräte hinzuzufügen.

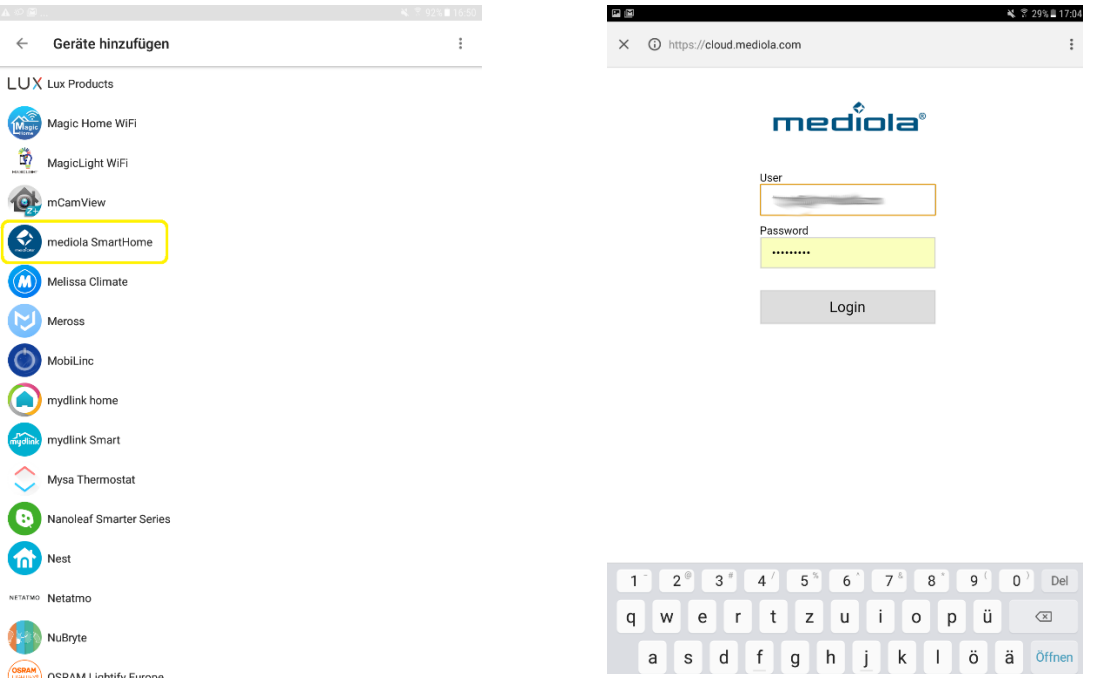

Wählen Sie nun den Dienst *mediola Smart Home.*

Loggen Sie sich mit Ihrem mediola-Account in der mediola Cloud ein.

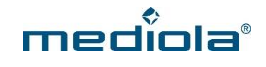

₹ 7 90% 12

 $\pm$ 

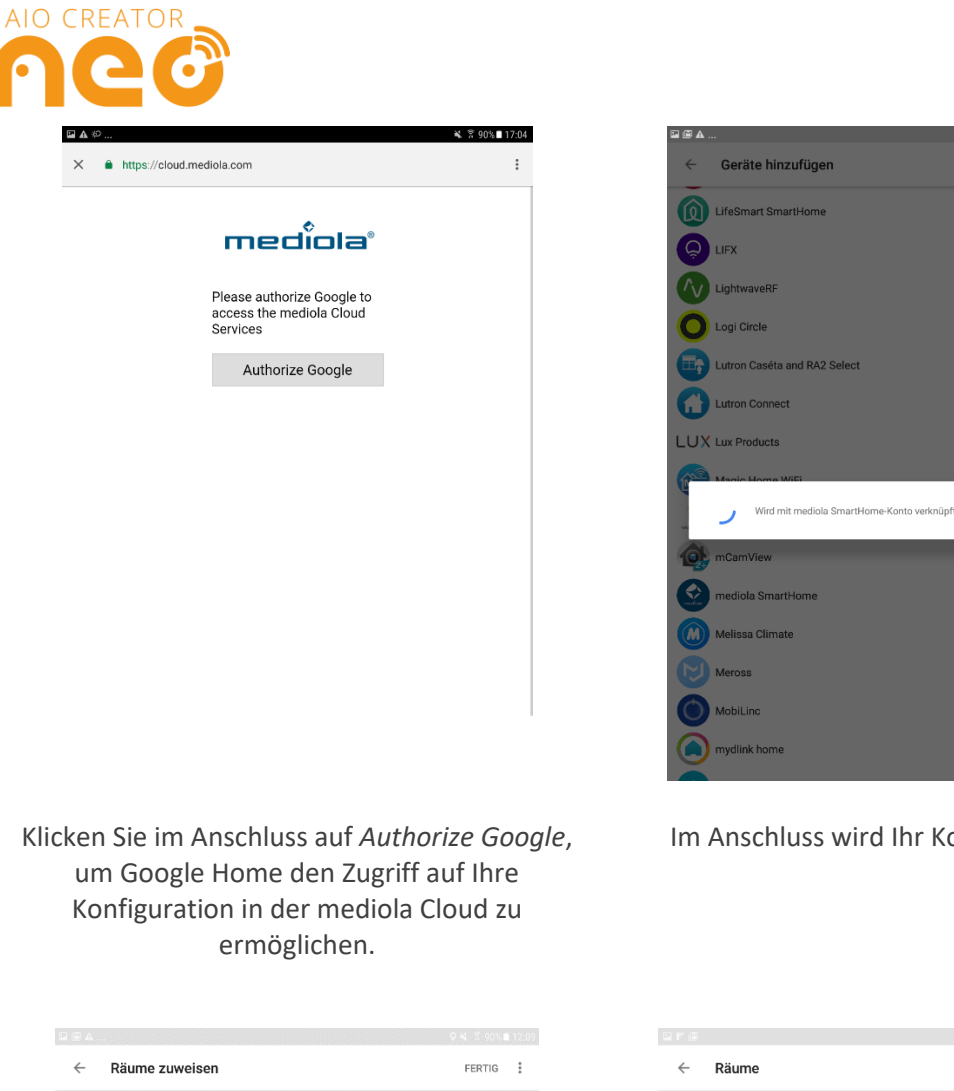

Im Anschluss wird Ihr Konto verknüpft.

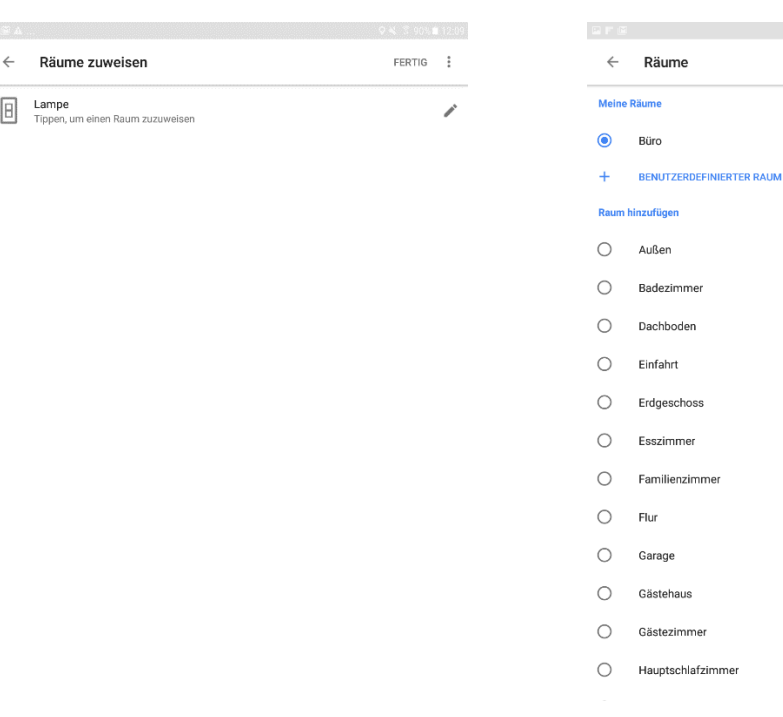

Nun werden Ihre in der mediola Cloud vorhandenen Smart Home Geräte aufgelistet und Sie werden gebeten, einen Raum zuzuweisen. Klicken Sie das entsprechende Gerät an…

… und wählen Sie anschließend einen Raum aus, dem Sie das Gerät zuordnen möchten.

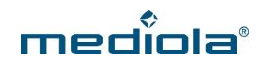

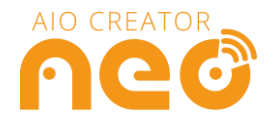

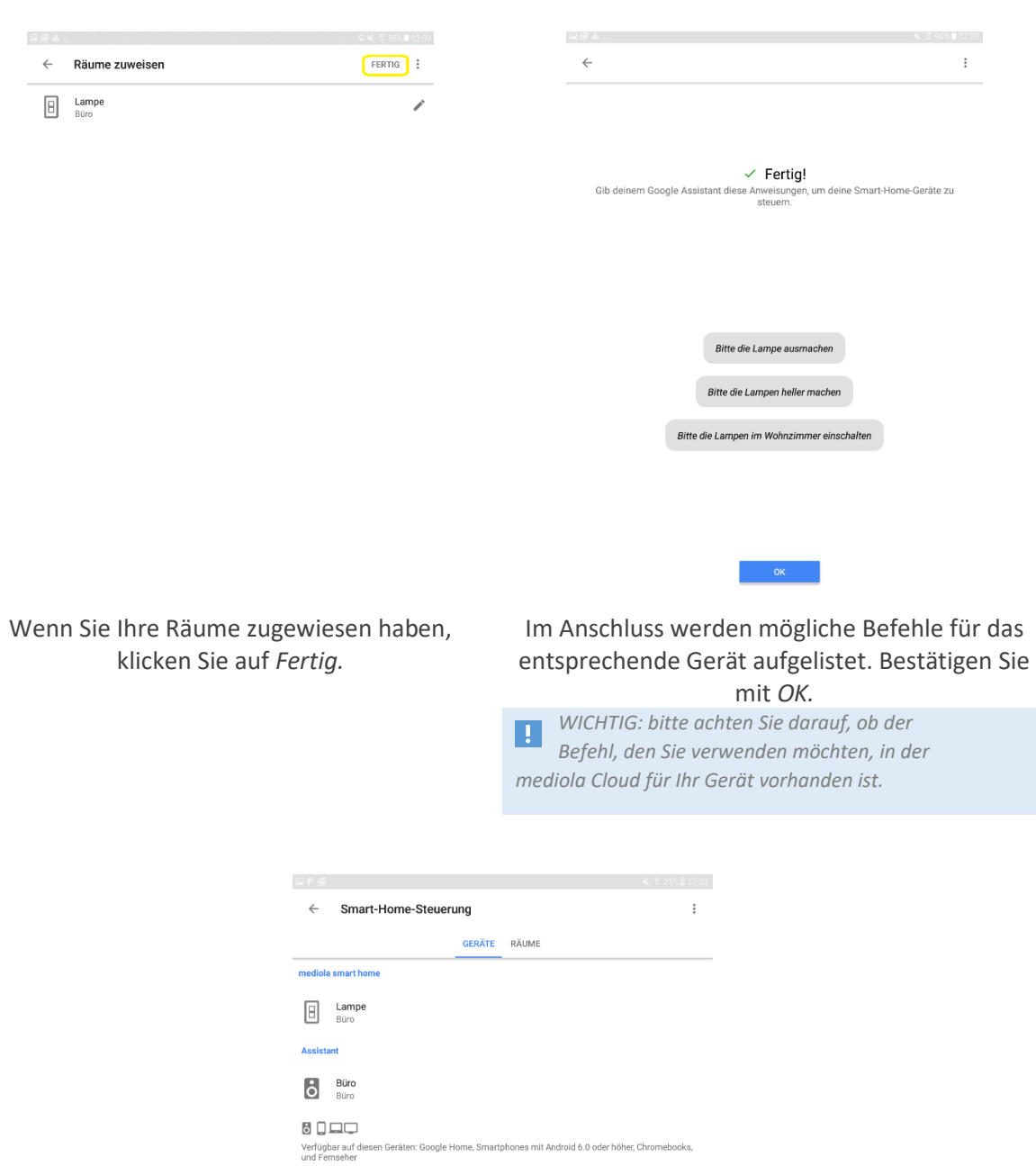

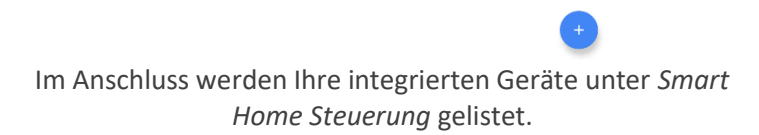

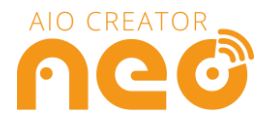

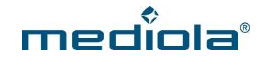

### **2. Einen Spitznamen / Alias für Ihre Geräte vergeben**

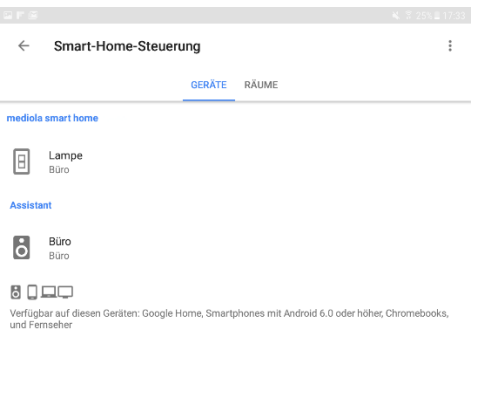

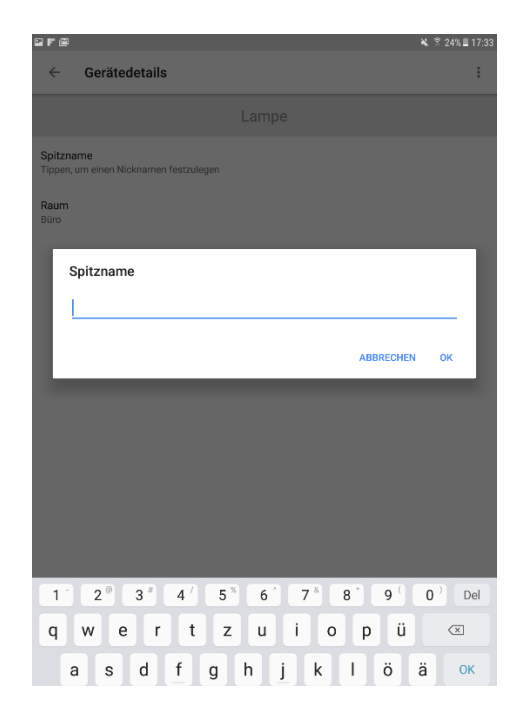

Um für Ihr Gerät einen Alias bzw. einen Spitznamen zu vergeben, gehen Sie zu *Smart Home Steuerung* und klicken das Gerät an.

Hier können Sie nun einen Spitznamen festlegen oder auch die Raumzuordnung anpassen.

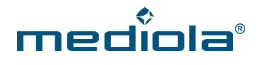

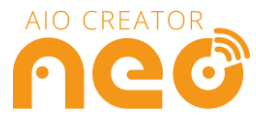

# **3. Änderungen an der Cloud Konfiguration**

Änderungen in Ihrem mediola Cloud Account werden nicht automatisch an Google Home übermittelt. Haben Sie also Änderungen an Ihrer Konfiguration vorgenommen, die Sie auch in Google Home übernehmen möchten, müssen Sie die Cloud erneut verknüpfen.

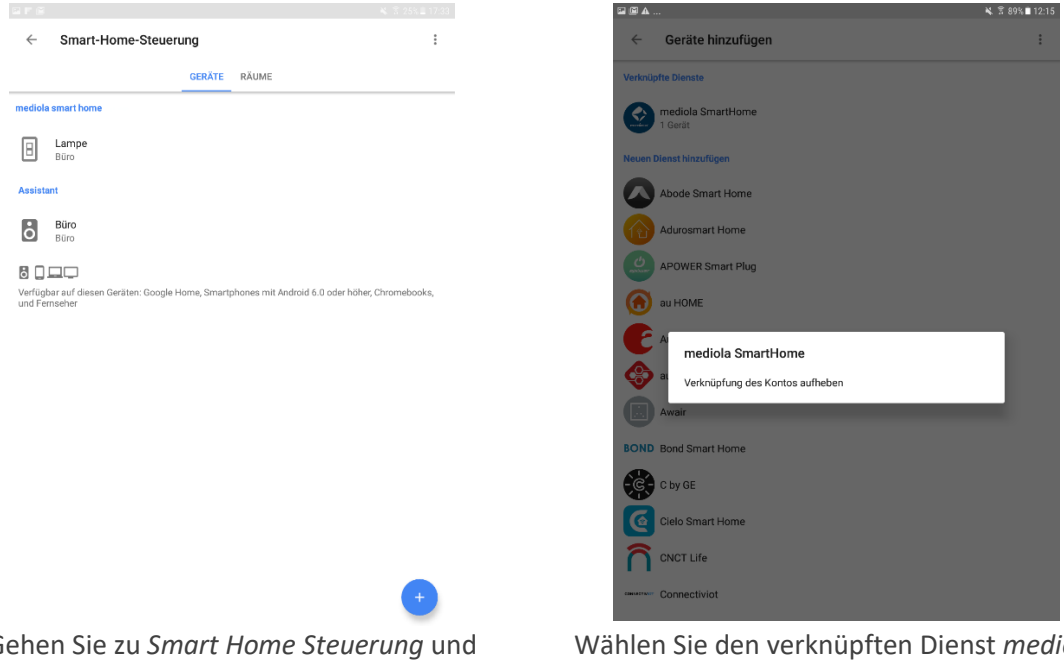

Gehen Sie zu *Smart Home Steuerung* und klicken auf das *Plus.*

Wählen Sie den verknüpften Dienst *mediola Smart Home* aus und klicken Sie auf *Verknüpfung des Kontos aufheben.*

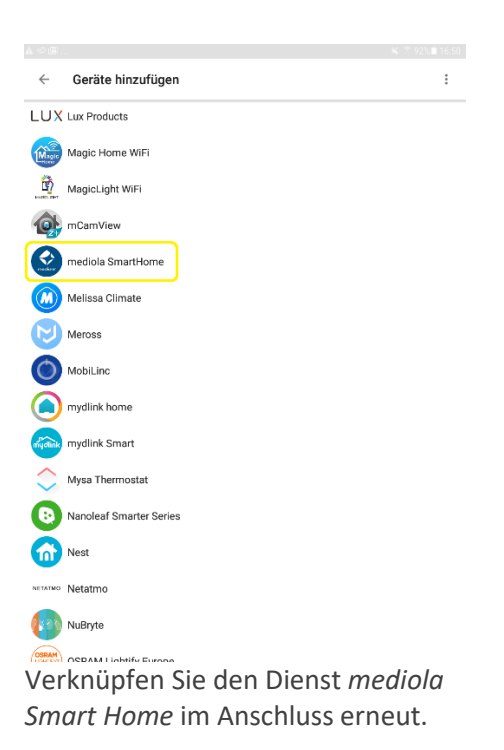

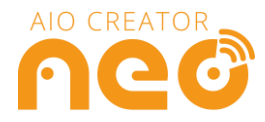

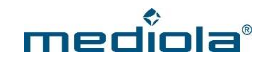

### **4. Makros mit Google Home steuern**

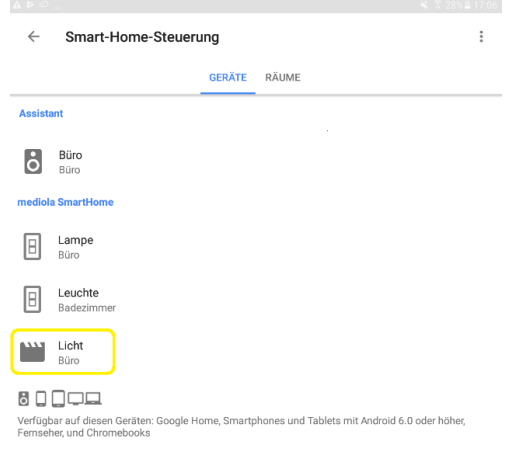

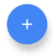

Mit Google Home ist es auch möglich Makros bzw. Szenen zu steuern.

Wie Sie Makros erstellen, die mit Google Home steuerbar sind, erfahren Sie in unseren Anleitungen für NEO und IQONTROL. Diese finden Sie hier:

#### **IQONTROL:**

[http://doku.mediola.com/lib/exe/fetch.php?media=:de:cloudservices:anleitung\\_iqontrol\\_und](http://doku.mediola.com/lib/exe/fetch.php?media=:de:cloudservices:anleitung_iqontrol_und_cloud_access.pdf) [\\_cloud\\_access.pdf](http://doku.mediola.com/lib/exe/fetch.php?media=:de:cloudservices:anleitung_iqontrol_und_cloud_access.pdf)

**NEO:** 

[http://doku.mediola.com/lib/exe/fetch.php?media=:de:cloudservices:anleitung\\_neo\\_und\\_clo](http://doku.mediola.com/lib/exe/fetch.php?media=:de:cloudservices:anleitung_neo_und_cloud_access.pdf) [ud\\_access.pdf](http://doku.mediola.com/lib/exe/fetch.php?media=:de:cloudservices:anleitung_neo_und_cloud_access.pdf)

### **5. Geräte mit Google Allo steuern.**

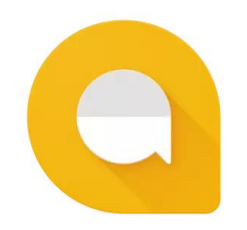

Die über den mediola SmartHome Dienst mit Google Home verknüpften Geräte lassen sich auch mit dem Google Messenger Allo steuern.

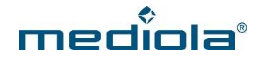

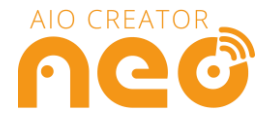

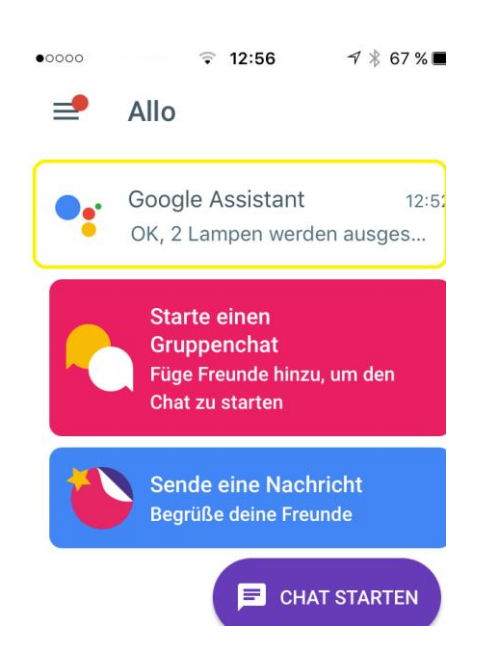

Wählen Sie dafür im Messenger Google Allo den Google Assistenten aus…

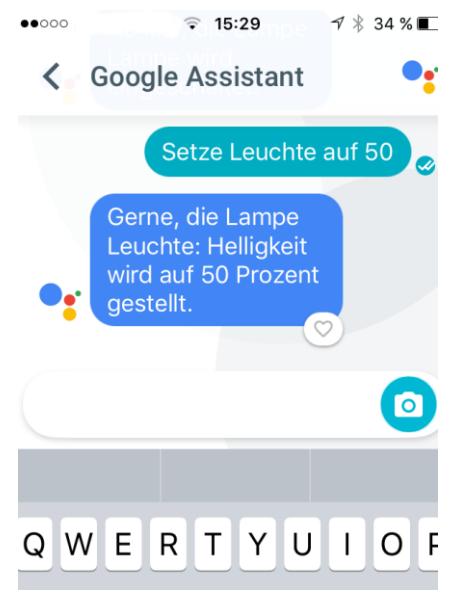

… und schreiben Sie die Sprachbefehle in den Chat. Der Google Assistent gibt anschließend Feedback.

Mit Google Allo können Sie Ihre Smart Home Geräte über den Google Assistenten auch von unterwegs, außerhalb ihres Heimnetzwerkes, steuern .